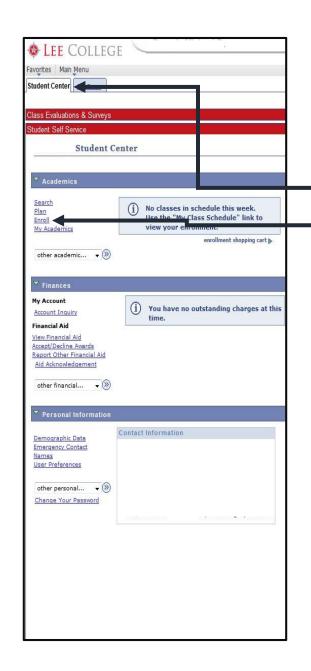

## Registering on your own is easy!

1. Go to www.lee.edu/logins

- myLC: Log In
- 2. Log into your myLC Campus account
- 3. Once logged in, make sure you're on the **Student** Center tab
- 4. Click the **Enroll** tab on the left side of the screen
- 5. Select the **Term** you plan to take classes and click next
- 6. Leave the **Class Nbr** box <u>BLANK</u>, and make sure **Class Search** is selected
- 7. Click on the GREEN Search button

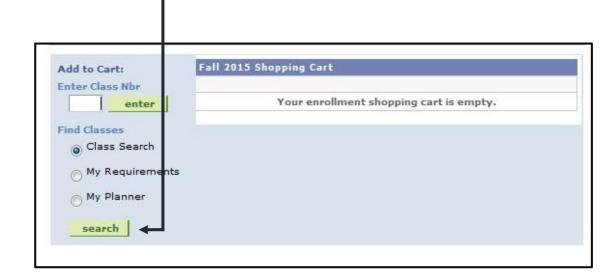

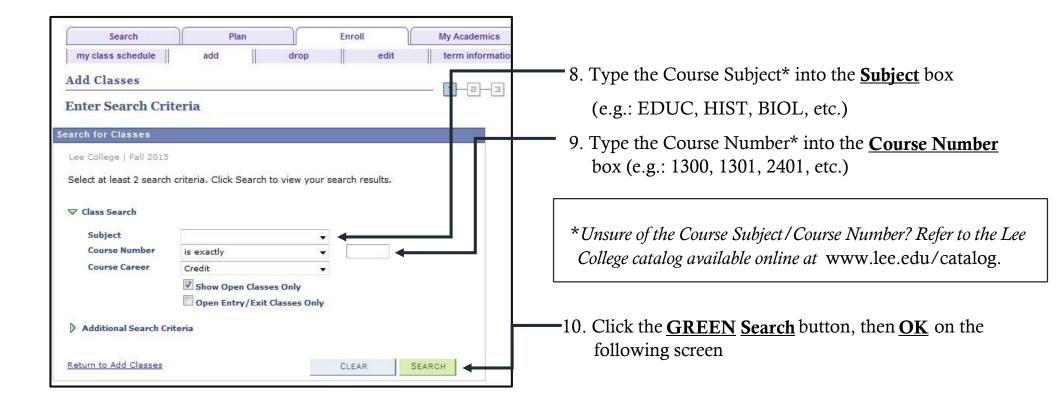

## **Adding Classes to your Shopping Cart**

- 11. When you find the class you want click the green **Select** button on the right of the class row, then **Next** on the following screen. This adds the class to your **Shopping Cart.**
- 12. Repeat steps 6-13 to add any additional classes to your semester.
- 13. Once you have added all the classes to your Shopping Cart, click the **Finish Enrolling** button and continue to follow the screens until you are *Enrolled*.